# **Електронні таблиці**

## *Сортування й фільтрація даних в електронній таблиці*.

#### **Поняття сортування даних**

**Дані в електронній таблиці можна сортувати, тобто змінювати порядок їх розташування в рядках або стовпцях. Сортування даних може проводитися за зростанням (від найменшого до найбільшому) або за спаданням (від найбільшого до найменшого).**

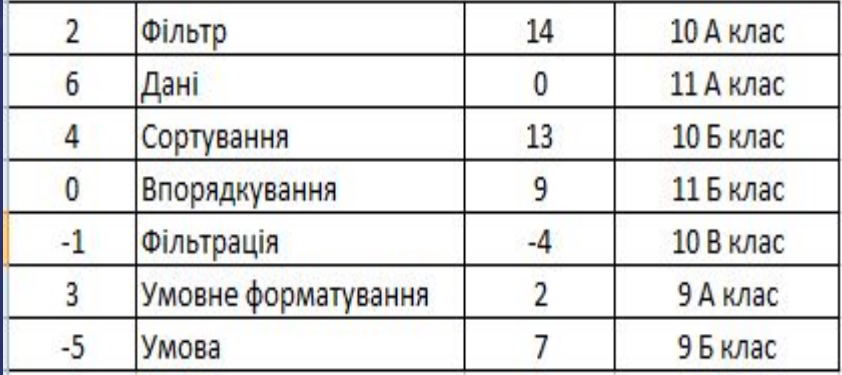

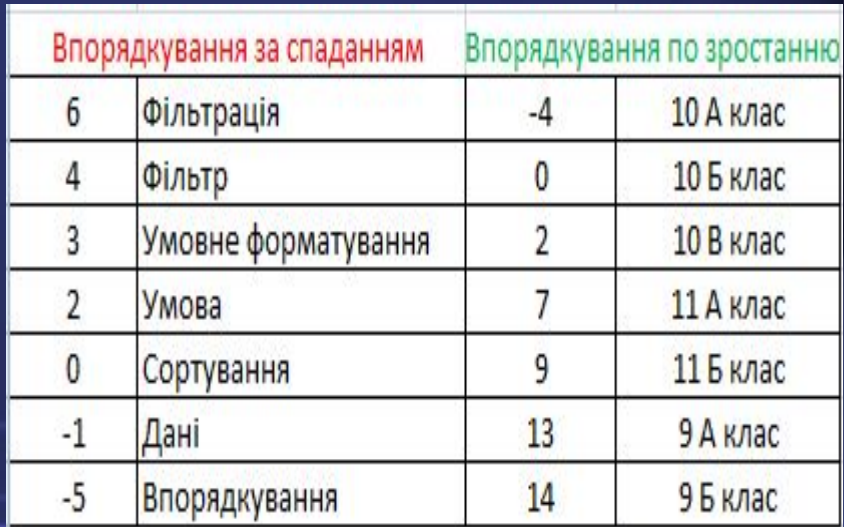

#### **Правила сортування даних**

#### **В Excel 2007 сортування даних за зростанням виконується за такими правилам:**

#### **За зростанням За спаданням**

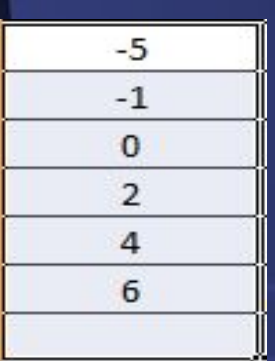

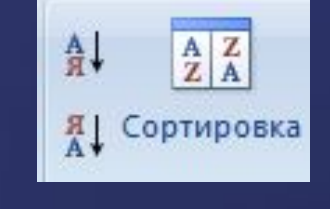

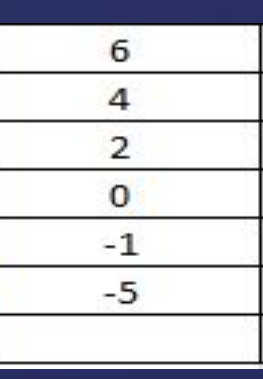

**При сортуванні даних за спаданням порядок розташування буде зворотний, за винятком порожніх клітинок, які завжди розташовуються останніми.**

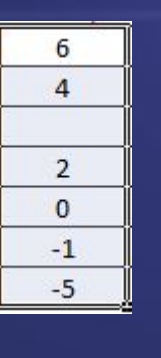

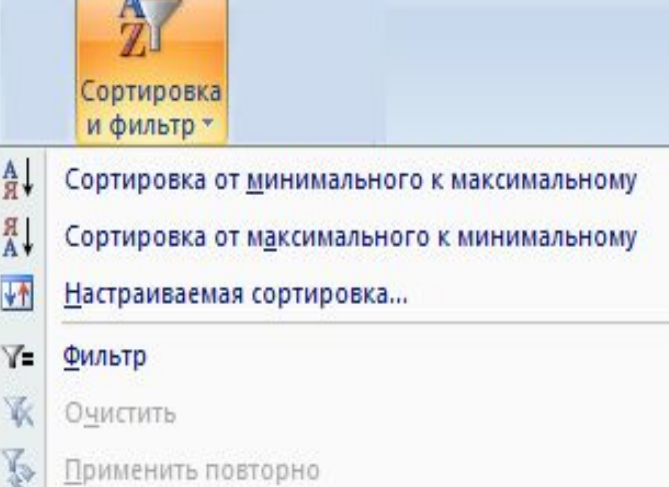

#### **Правила сортування даних**

**Якщо виділити зв'язний діапазон комірок з декількох стовпців і виконати зазначені вище дії, то дані у виділеному діапазоні будуть відсортовані в обраному порядку за даними першого з виділених стовпців. Це означає, що дані у всіх інших виділених стовпцях виділеного діапазону комірок сортуватися не будуть, а будуть переставлятися по рядках електронної таблиці разом з перестановкою даних першого стовпця.**

Обнаружены данные вне указанного диапазона Обнаружены данные рядом с выделенным фрагментом. Эти данные не будут отсортированы. Предполагаемое действие: автоматически расширить выделенный диапазон :<u>с</u>ортировать в пределах указанного выде. Отмена **СОРТИРОВКА** 

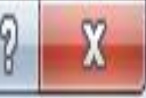

#### **Сортування даних**

Якщо замість виділення зв'язкового діапазону комірок зробити одну з його клітинок поточною та виконати зазначені вище дії, то дані цього діапазону комірок будуть відсортовані в обраному порядку за даними в поточному стовпці цього діапазону.

Якщо перед сортуванням даних виділити тільки частину зв'язного діапазону і виконати зазначені вище дії, то відкриється вікно Виявлено дані поза зазначеного діапазону, в якому можна розширити вибраний діапазон комірок до всього зв'язного діапазону або сортувати дані тільки в межах виділеного діапазону клітинок, після чого вибрати кнопку Сортування.

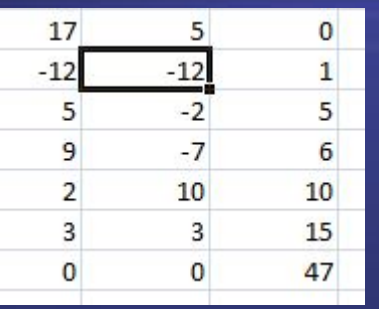

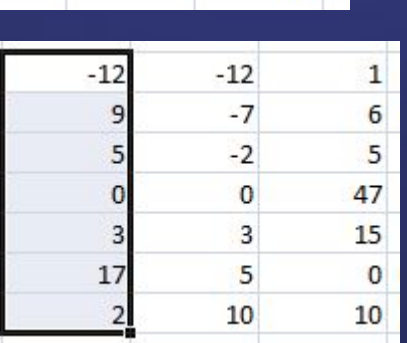

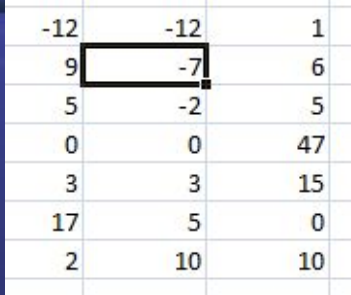

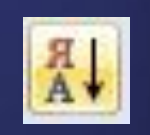

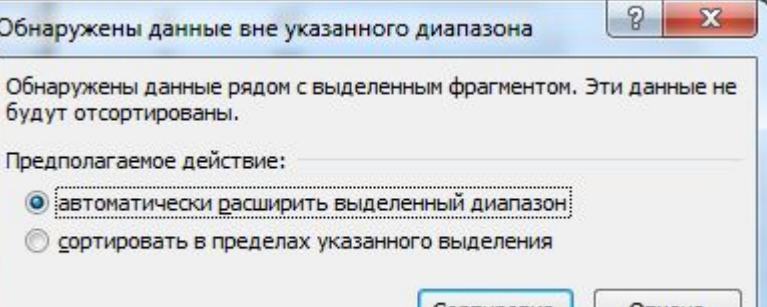

### До уваги!

1. Команди Сортування від мінімального до максимального і Сортування від максимального до мінімального змінюються на команди Сортування від А до Я і Сортування від Я до А відповідно у випадках, коли поточна комірка зв'язного діапазону або перший стовпець виділеного діапазону містять текст.

2. Команди сортування даних не можна застосувати до незв'язаного діапазону комірок.

Можна відсортувати дані в довільному виділеному діапазоні клітинок за значеннями не в одному, а в декількох стовпцях.

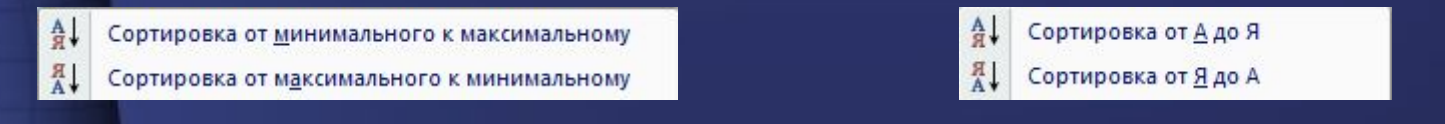

**Сортування даних за значеннями в кількох стовпцях виконується так:** ❑сортування даних за значеннями в кожному наступному з вибраних стовпців відбувається лише для тих рядків електронної таблиці, в яких значення у всіх попередніх обраних для сортування стовпцях збігаються.

Кожен з обраних для сортування стовпців називається рівнем сортування.

#### **Сортування за кількома умовами**. **Приклад**

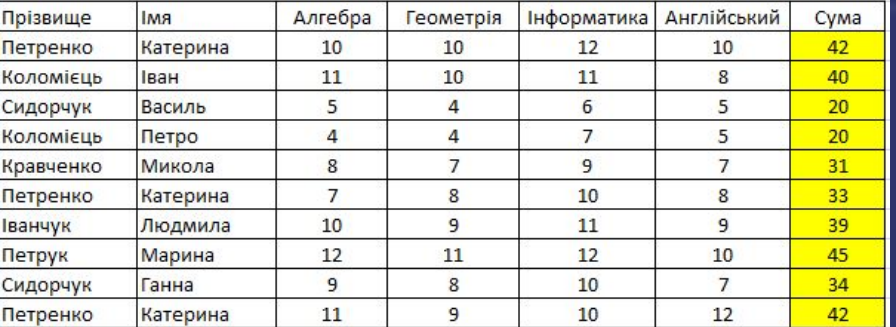

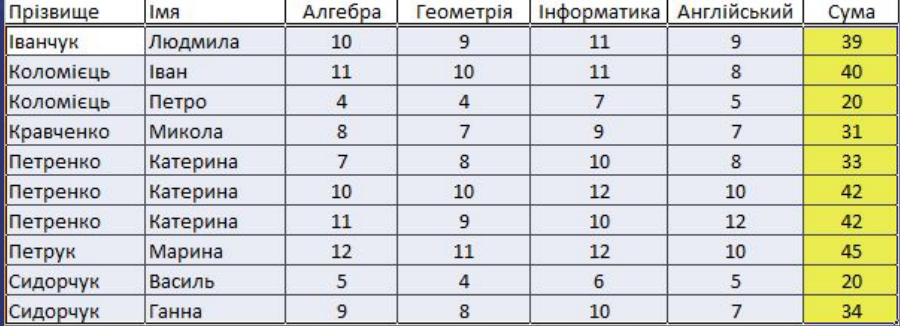

 $\mathbb{R}$ 

 $\overline{\mathbf{x}}$ 

Сортировка

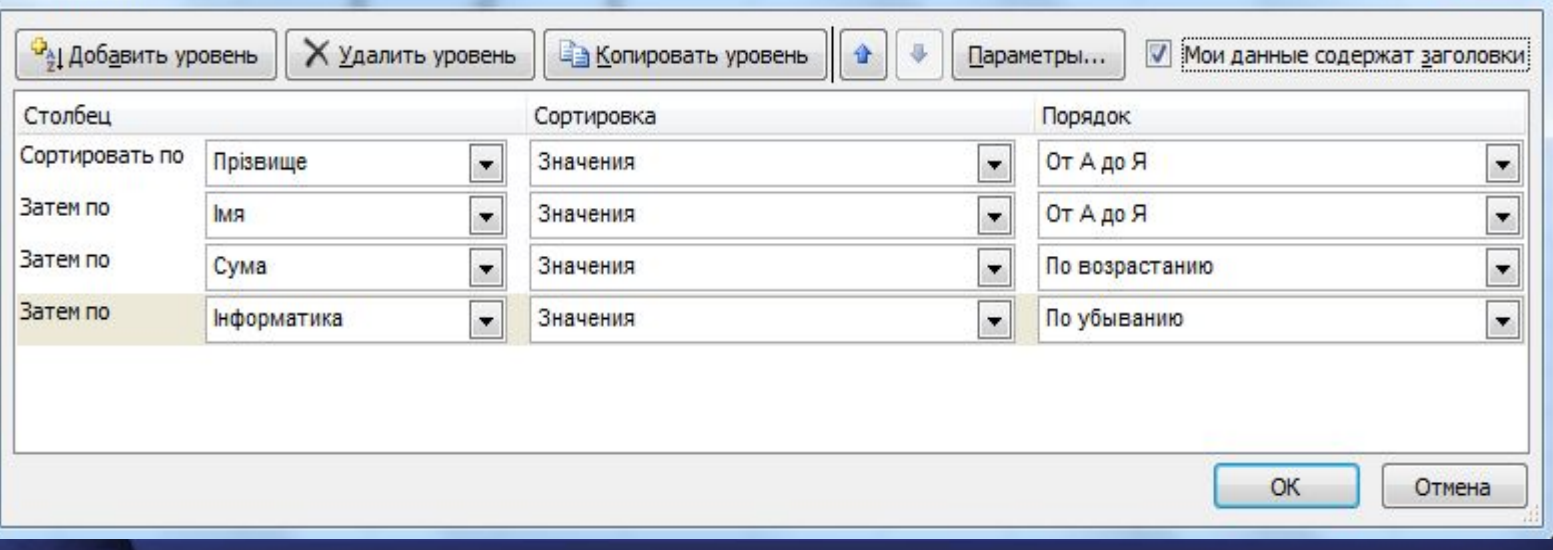

#### **Сортування за кількома умовами**

Був наведений приклад не відсортованих даних діапазону комірок і умова їх сортування за значеннями в чотирьох стовпцях: Прізвище (Від А до Я), Ім'я (Від А до Я) Сума (По зростанню) і Інформатика (По убуванню), та результат даних в цьому діапазоні клітинок розсортованих по цій умові.

Процес сортування даних відбувався так. Спочатку рядки даних переставлялися так, щоб дані в стовпці Прізвище були розташовані в алфавітному порядку. І якби у всіх учнів прізвища були різними, то на цьому сортування б закінчилася. Але серед рядків даних є 3 групи по два рядки з однаковими прізвищами. Тому відбувається подальше сортування.

Сортування за значеннями у другому з вибраних стовпців (Ім'я) відбувалася тільки в межах кожної з цих трьох груп рядків, причому в межах кожної з цих груп окремо. В результаті цього кроку сортування імена були розташовані в алфавітному порядку. Сортування за значеннями в третьому з вибраних стовпців (Сума) відбувалася тільки в межах рядків, в яких значення в перших двох обраних стовпцях співпали. Сортування за значеннями в четвертому з обраних стовпців відбувалася, тільки для двох рядків, в яких значення в перших трьох обраних для сортування стовпцях (Прізвище, Ім'я, Сума) збіглися.

#### **Сортування даних у виділеному діапазоні клітинок за значеннями в кількох стовпцях**

#### Щоб відсортувати дані у виділеному діапазоні клітинок за значеннями в кількох стовпцях, необхідно:

### **Вікно Сортування**

У вікні Сортування можна виділити будьякий з рівнів сортування і видалити його зі списку для сортування, вибравши кнопку Видалити рівень, або перемістити його вище або нижче в списку, використавши для цього відповідні кнопки. Крім того, можна в списку поля Порядок вибрати режим сортування в порядку користувацького (настроюваного) списку.

Сортувати можна не тільки рядки електронної таблиці, а й стовпці. За замовчуванням встановлюється режим сортування рядків. Для зміни цього режиму сортування потрібно у вікні Сортування вибрати кнопку Параметри і у вікні Параметри сортування вибрати відповідний перемикач у групі Сортувати. Там же можна визначити, чи враховувати регістр при сортуванні, тобто розрізняти чи при сортуванні великі і малі літери.

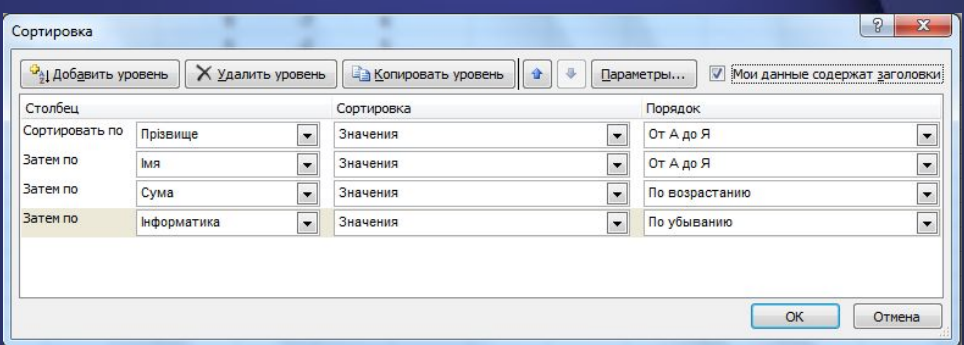

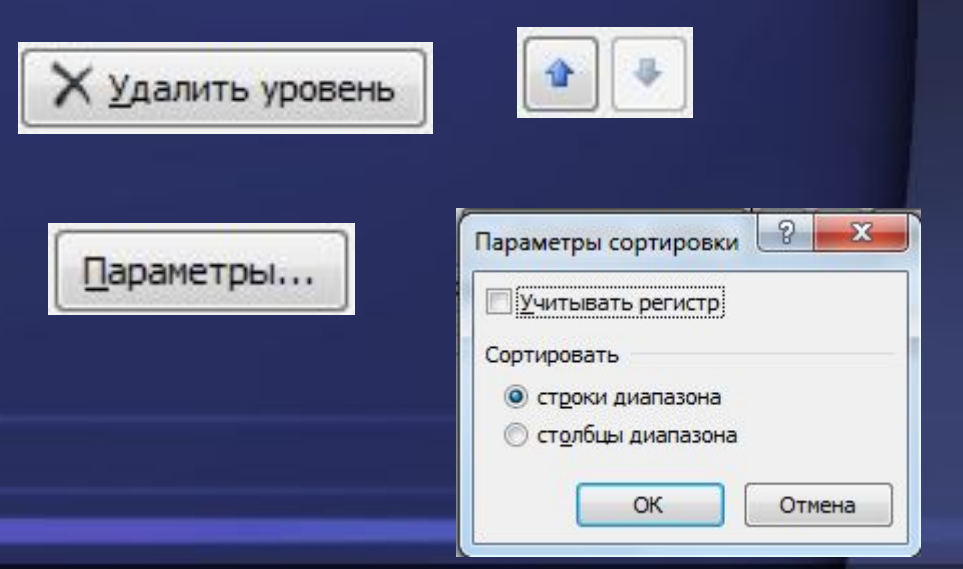

### **Фільтрація**

Фільтрація - це вибір даних у клітинках електронної таблиці, які відповідають певним умовам.

Якщо багато клітинок електронної таблиці заповнені різноманітними даними, то візуально вибрати ті, дані в яких потрібно проаналізувати, роздрукувати, скопіювати, змінити і т. п., досить важко.

Excel 2007 має засоби відбору тих даних, які відповідають певним умовам. Одним з таких засобів є фільтрація.

### **Фільтрація даних**

 $rac{A}{R}$ 

Після виконання фільтрації в таблиці відображаються лише ті ряд**і...**.. дані в яких відповідають умовам фільтрації. Всі інші - тимчасово приховуються.

Якщо встановити табличний курсор в довільну клітинку заповненого даними діапазону комірок (деякі клітинки цього діапазону можуть бути порожніми) і виконати **Основне, Редагування, Сортування і фільтр, Фільтр** або **Дані, Сортування й фільтр, Фільтр**, то близько правої межі кожної клітинки першого рядка цього діапазону клітинок з'являться кнопки відкриття списку. Таким чином встановлюється режим, в якому можна здійснювати фільтрацію.

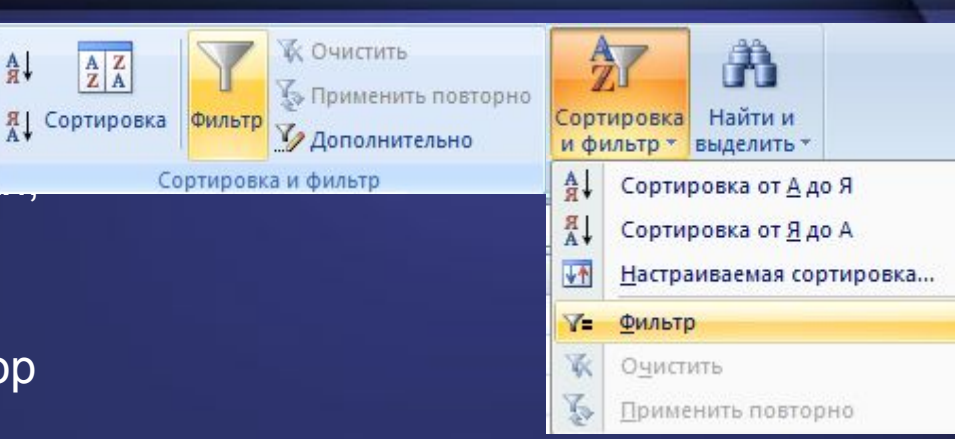

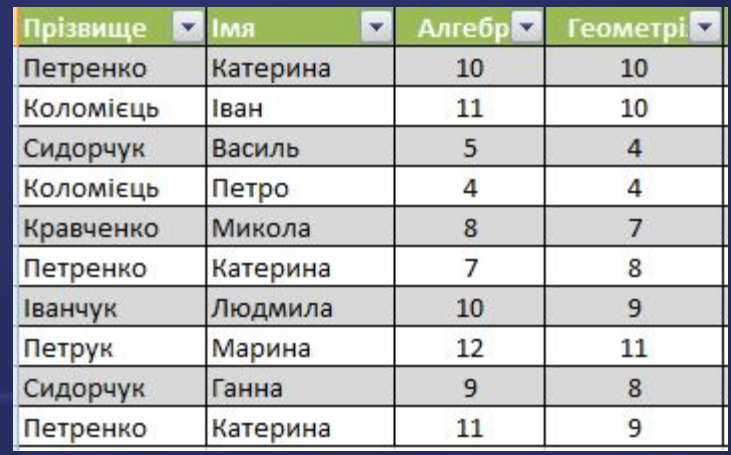

### **Списки команд фільтрації містять**:

- 
- 

#### **Команди відкриття меню команд для установки умов фільтрації**

#### **Числові фільтри Текстові фільтри**

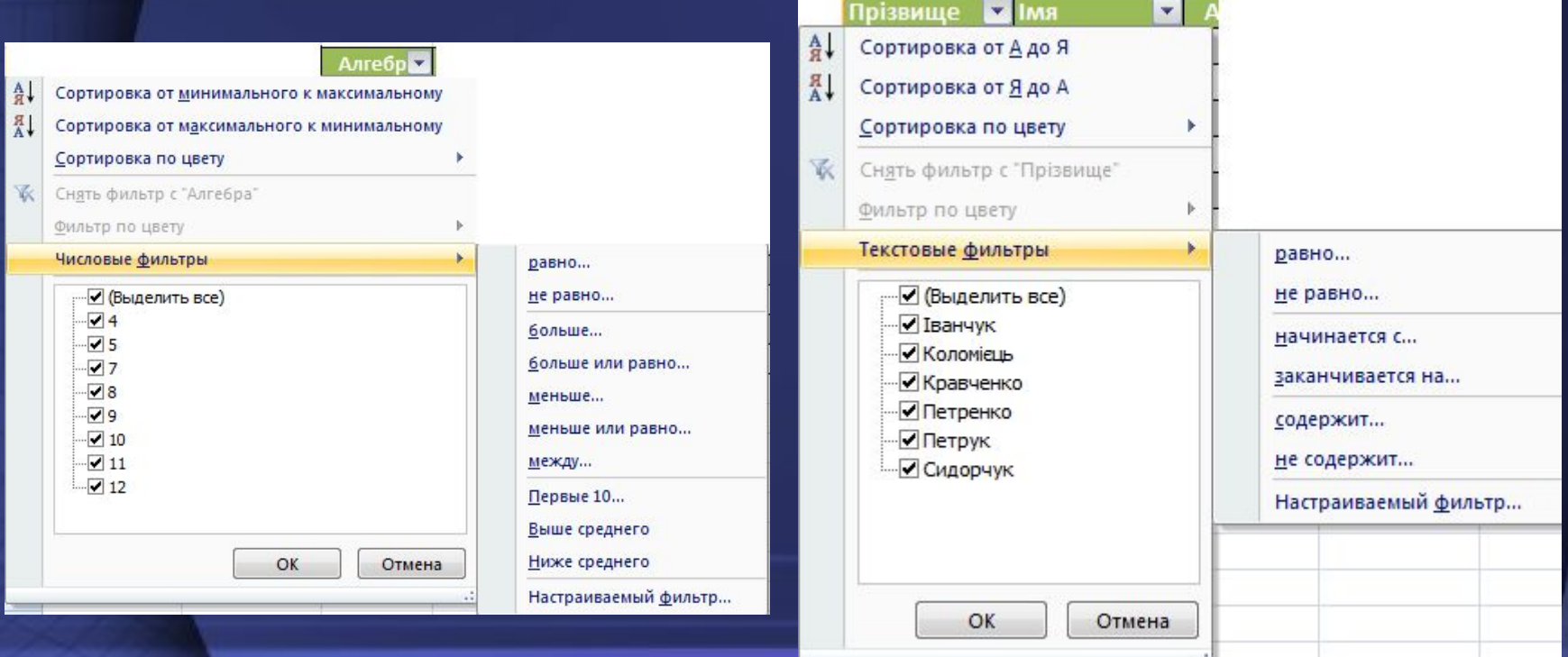

#### **Команди відкриття меню команд для установки умов фільтрації**

#### **Фільтри за датою**

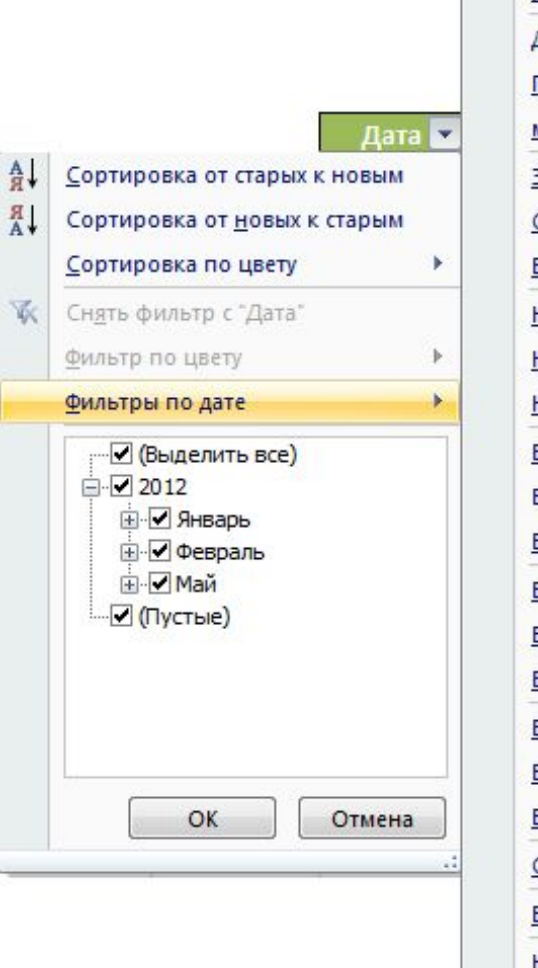

равно... <u>до…</u> **После...** <u>м</u>ежду... завтра Сегодня <u>В</u>чера <u>Н</u>а следующей неделе <u>Н</u>а этой неделе На прошлой неделе <u>В</u> следующем месяце в этом месяце <u>В</u> прошлом месяце <u>3</u> следующем квартале В этом квартале <u>В</u> прошлом квартале <u>В</u> следующем году <u>В</u> этом году <u>В</u> прошлом году <u>С</u> начала года <u>В</u>се даты за период Настраиваемый <u>ф</u>ильтр…

#### **Фільтрація даних**

Якщо зняти позначку прапорця Виділити все, встановити мітки прапорців для деяких з наведених значень і вибрати кнопку ОК то виконається фільтрація, після якої в таблиці будуть відображатися лише ті рядки, в яких значення в даному стовпці дорівнюють обраним.

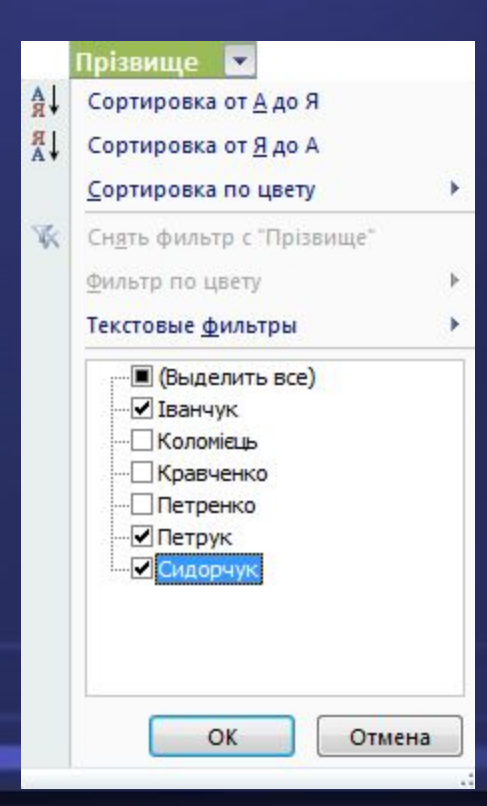

#### **Вікно** "**Користувацький автофільтр**"

У списку Числові фільтри команда Рівно, Нерівно, Більше, Більше або дорівнює, Менше, Менше або дорівнює, Між відкриває вікно користувацький автофільтр, в якому можна встановити умову фільтрації: просте чи складене з двох простих, з'єднаних логічними операціями І або АБО. Результат виконання цих логічних операцій збігається з результатом відповідних логічних функцій І та АБО. Сама фільтрація виконується після вибору кнопки ОК.

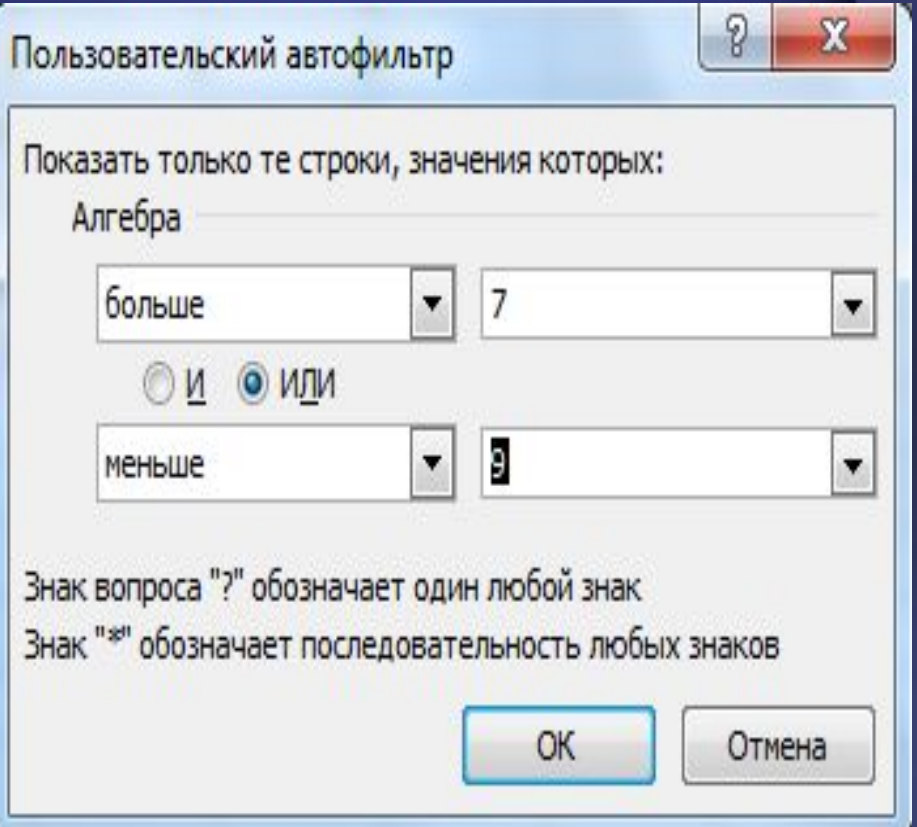

### **Виконання фільтрації даних**

Після виконання фільтрації за умовою, наведеному на малюнку, таблиця виглядатиме так:

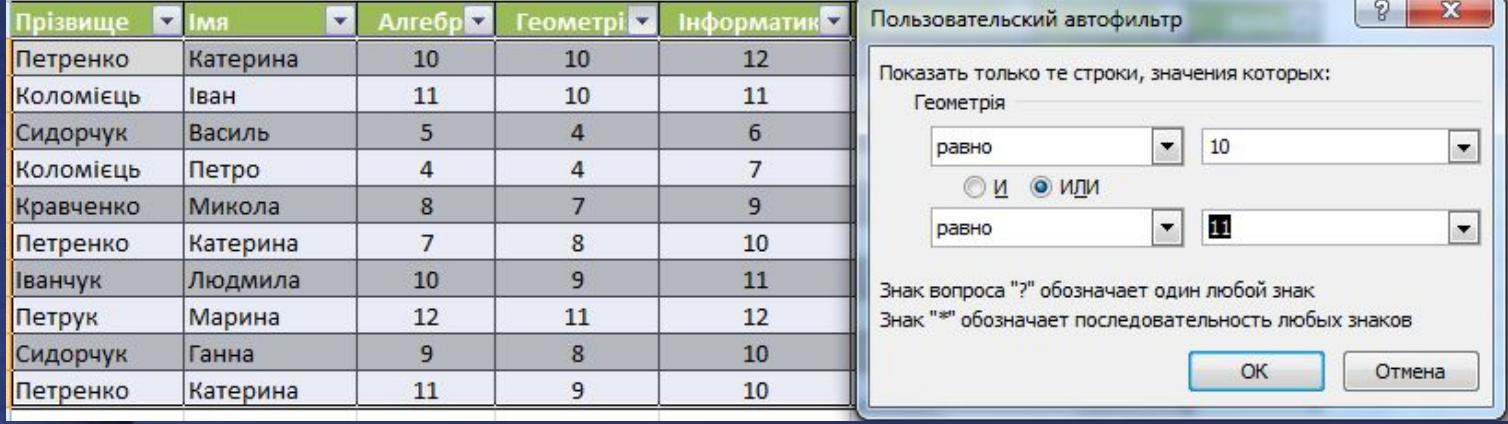

У ній відображаються тільки ті рядки, для яких у стовпці Геометрія виконується умова (рівне 10) АБО (рівне 11). Інші рядки таблиці, заповнені даними, приховані.

Звертаємо вашу увагу: кнопка в заголовку стовпця, за значеннями якого відфільтрована таблиця, набуває такого вигляду  $\qquad \quad \, .$ 

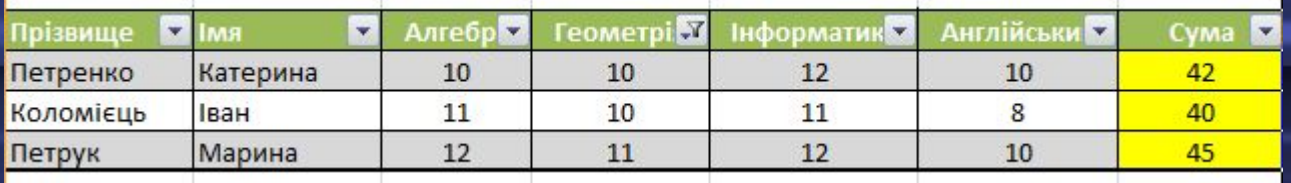

#### **Вікно** "**Накладення умови за списком**"

Команда Перші 10 відкриває вікно Накладення умови за списком, в якому можна установити умови фільтрації, за яким будуть відображатися тільки ті рядки таблиці, які містять в даному стовпці найбільші (найменші) 10 (або іншу встановлену кількість) значень.

Команда Вище середнього (Нижче середнього) виконує фільтрацію, в результаті якої відображаються лише ті рядки таблиці, які містять в даному стовпці значення, більші (менші), ніж середня арифметичне всіх значень в даному стовпці.

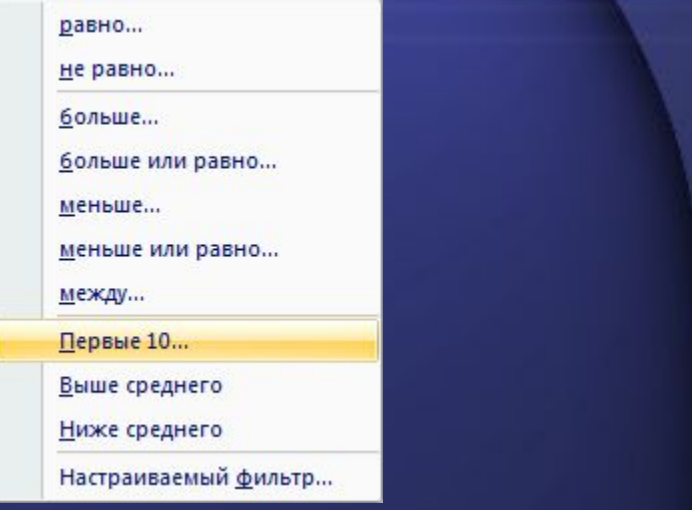

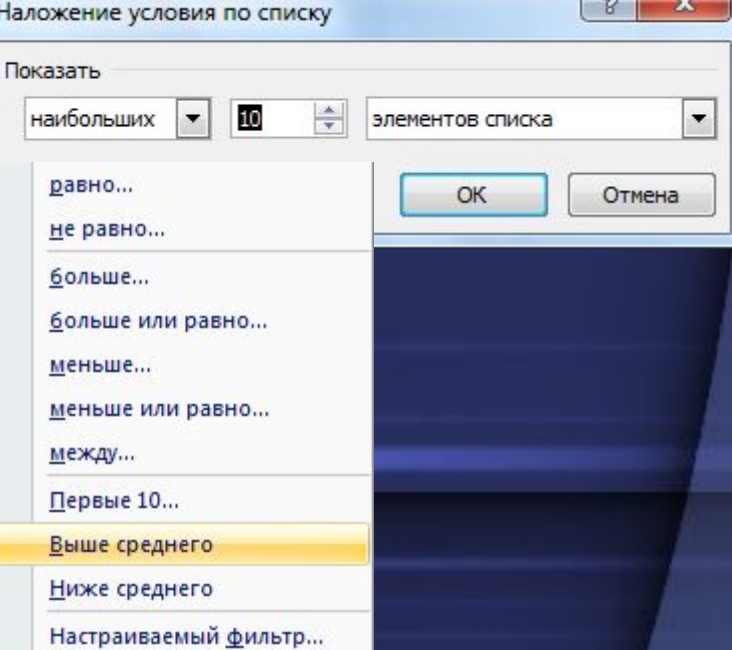

#### **Установка умов Текстових фільтрів**

У вікні Користувацький автофільтр в полях, розташованих ліворуч, умови можна лише вибирати зі списків, а в полях, розташованих праворуч, значення можна як вибирати зі списків, так і вводити з клавіатури. Причому можна для введених з клавіатури даних використовувати символи \* і ?, Утворюючи тим самим шаблони значень. Наприклад, для того щоб таблиці відображалися тільки дані про учнів, прізвища яких містять буквосполучення ен, можна для першого стовпця таблиці встановити умову дорівнює

*\* ен \*.*

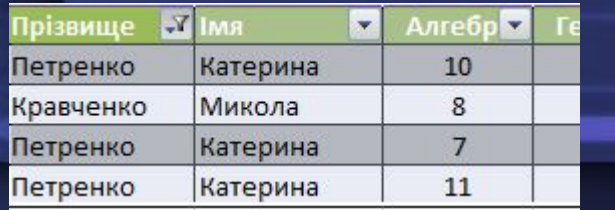

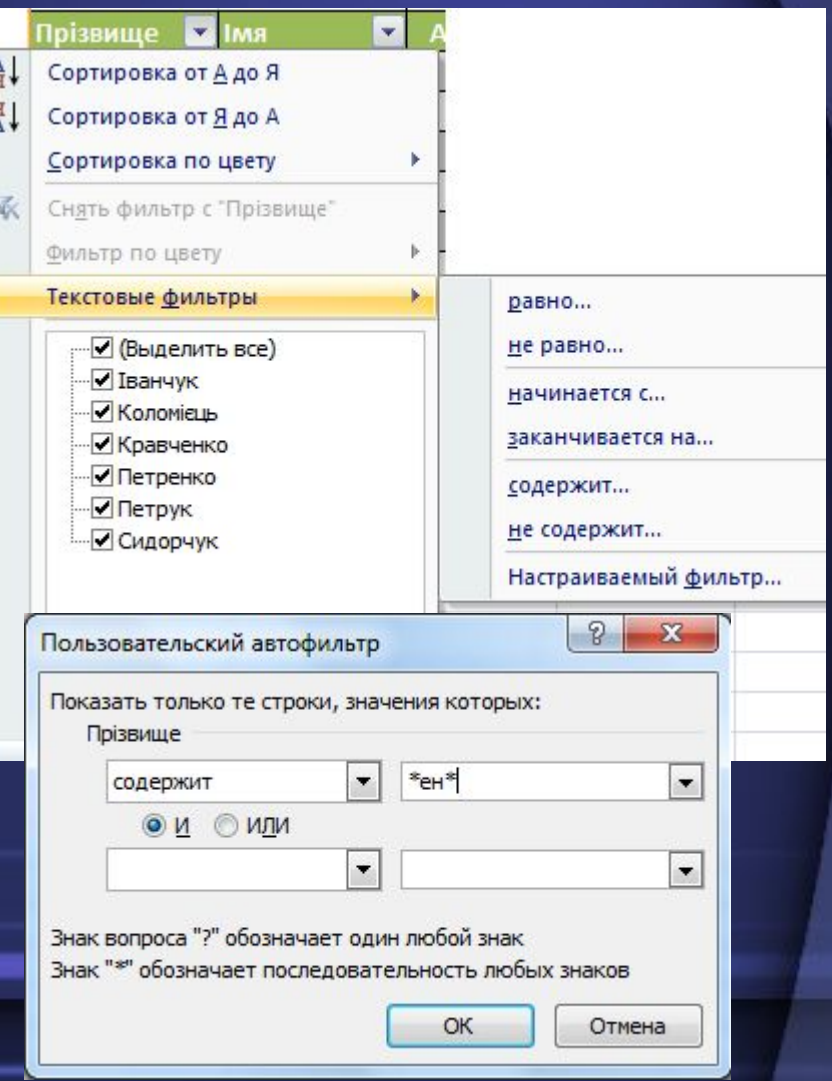

#### **Загальна умова фільтрації**

Фільтрацію можна здійснювати послідовно для декількох стовпців таблиці. Тоді кожен наступний фільтр буде застосований вже тільки для тих рядків таблиці, які відображаються після застосування всіх попередніх фільтрів. Тобто **загальна умова фільтрації - це умови фільтрації для кожного стовпця, об'єднані логічною операцією І.**  Наприклад, якщо провести фільтрацію за даними стовпця Сума з умовою більше 35, а потім фільтрацію за даними стовпця Інформатика з умовою більше 8, то підсумкове фільтрування буде виконано з умовою (сума балів більше 35) І (бал з інформатики більше 8).

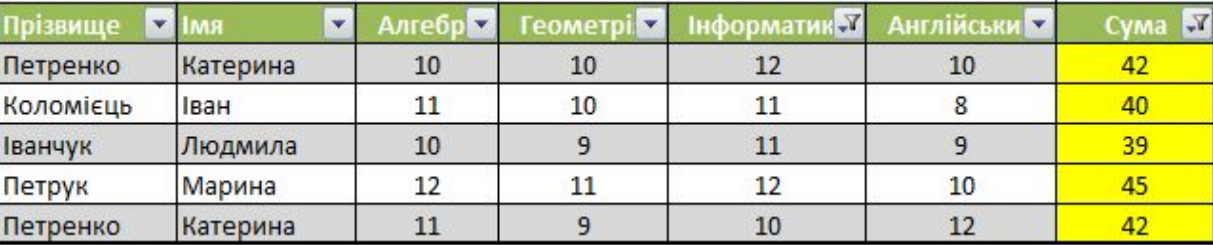

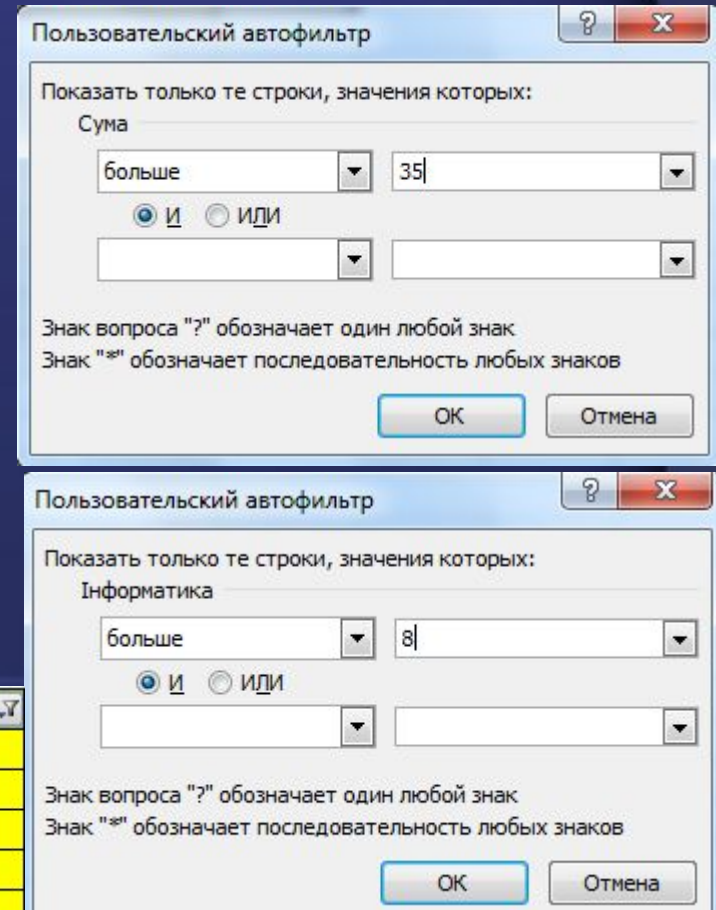

### **Скасування фільтрації**

Щоб скасувати фільтрацію, можна:

- ❑ виконати Дані, Сортування й фільтр, Очистити;
- ❑ виконати Основне, Редагування, Сортування й фільтр, Очистити;
- ❑ виконати команду Зняти фільтр з в списку стовпця, за даними якого була проведена фільтрація;
- ❑ встановити мітку прапорця Виділити все в списку стовпця, за даними якого була проведена фільтрація, після чого вибрати кнопку ОК.

Щоб взагалі скасувати режим, в якому можна проводити фільтрацію, потрібно повторно виконати одну з команд, яка встановлює цей режим.

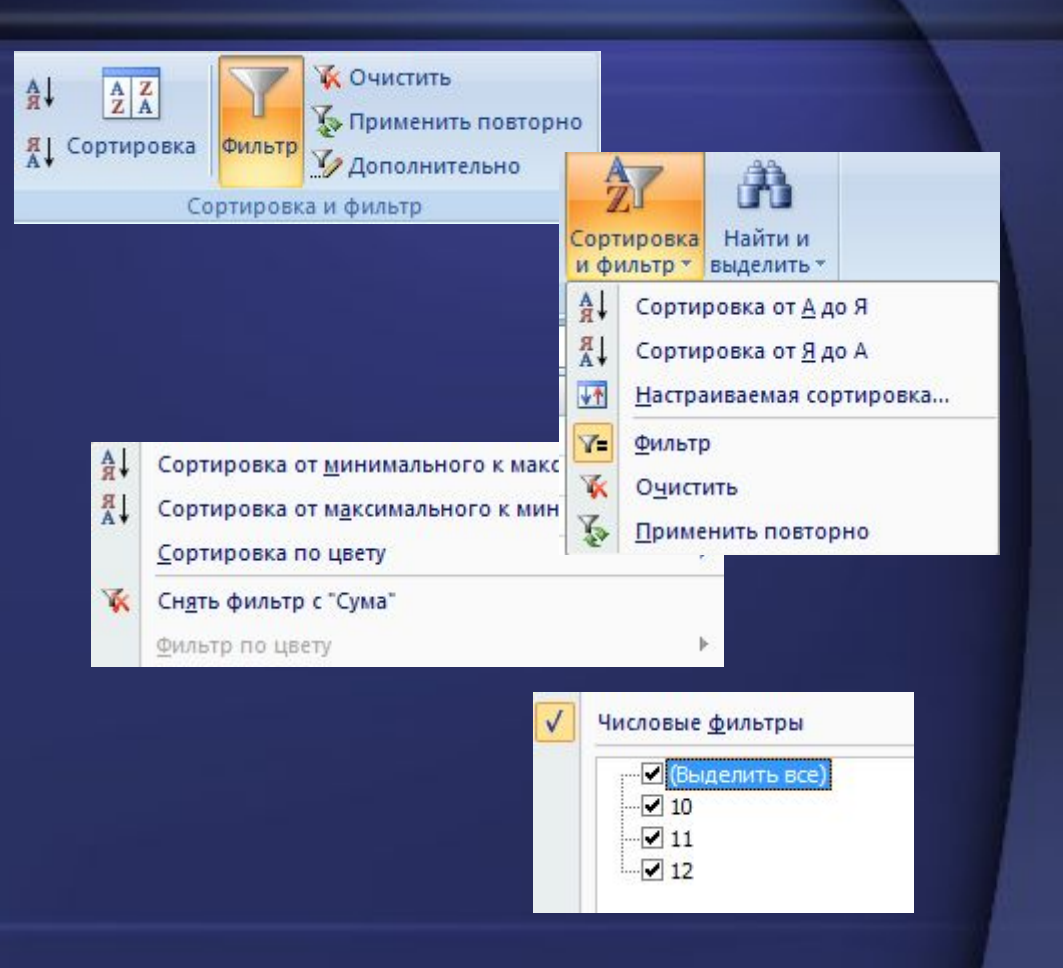

### **ДОМАШНЄ ЗАВДАННЯ**

- **1. Використовуючи презентацію записати конспект уроку.**
- **2. Виконати практичну роботу**
- **1. Відкрити файл ПР№ 5.**
- **2. Розташуйте записи згідно Прізвищ за абеткою.**
- **3. Відібрати в таблиці всіх хлопців 10 років, які цікавляться футболом. В MS WORD зафіксувати кількість знайдених записів, прізвища та імена учнів та додати скріншот таблиці. (завдання 3,4,5,6,7,8)**
- **4. За допомогою авто фільтру покажіть дані про дівчат віком від 8-9 років.**
- **5. Відшукайте в списку всіх дітей віком 10 і 12 років (включно), які нижче 160 см, мають сині чи сірі очі та захоплюються танцями.**

## **ДОМАШНЄ ЗАВДАННЯ**

**2. Виконати практичну роботу**

- **6. За допомогою авто фільтру виведіть інформацію про прізвища учнів, що розпочинаються на букву К.**
- **7. Знайти в базі даних інформацію про всіх Ігорів та про всіх Анастасій (Настраиваемый фильтр Равно Ігор или Равно Анастасія)**
- **8. За допомогою Розширеного фільтру (команди Додатково на вкладці Дані), перенесіть дані про дітей віком 12 років, стать: хлопець, вік: 12 років, зріст 162, 163.**